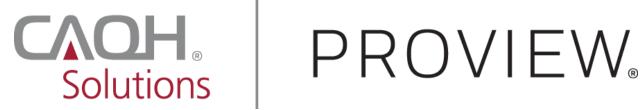

**CAQH ProView<sup>®</sup>** 

# **Dentist Practice Manager Module User Guide**

Updated: November 28, 2017

# Table of Contents

| Chapter 1: Introduction<br>CAQH ProView Overview<br>System Security                                                                                                    | 1                                                                                                    |
|----------------------------------------------------------------------------------------------------|----------------------------------------------------------------------------------------------------|
| Chapter 2: Registration<br>Existing Practice Managers<br>New Users – Administrators<br>New Users – Child Accounts<br>Self-Registration<br>Creating a CAQH ProView Username and Password<br>Forgotten Username and/or Password             | 3<br>3<br>4<br>4<br>6                                                                                |
| Chapter 3: Home Page                                                                                                    | 9                                                                                                    |
| Chapter 4: Manage User<br>Manage Account<br>Manage Users<br>Add User<br>Edit User<br>Search for User                                                                                                    |                                                                                                    |
| Chapter 5: Manage Practice<br>Add List<br>Credentialing Contact<br>Practice Location<br>Hospital Affiliation<br>Professional Liability Insurance                                                                                          | 21<br>24<br>25<br>28                                                                                 |
| Chapter 6: Manage Provider List                                                                                                    |                                                                                                    |
| Chapter 7: Bulk Upload<br>Creating a Bulk Upload File<br>Uploading a Bulk Upload File                                                                                                    |                                                                                                    |
| Chapter 8: Export<br>Select Provider(s) to Export<br>Select Sections for Export<br>Single Provider Export<br>Multiple Providers Export<br>Using Saved Sections<br>Review Export Information<br>Export Summary Page<br>Export Confirmation | <b>37</b><br><b>39</b><br><b>39</b><br><b>40</b><br><b>41</b><br><b>41</b><br><b>42</b><br><b>43</b> |
| APPENDIX                                                                                                    |                                                                                                    |
| Provider Status<br>CAQH Practice Manager Support Center Desk Information                                                                                                    |                                                                                                    |

#### **Chapter 1: Introduction**

The American Dental Association (ADA) and CAQH are working together to make it easier for dentists to enter and share their professional and practice data with dental plans and other healthcare organizations by utilizing CAQH ProView<sup>®</sup>. Dentists can enter their professional and practice information one time, and submit it to multiple participating dental plans and organizations, reducing their administrative burden and speeding the credentialing process. This data can also be used to update provider directories and other business needs.

This new service works with information that U.S. practicing dentists have already entered into their profile on <u>ADA.org/godigital</u>. After logging into My ADA, and accepting the terms and conditions, dentists will be redirected to the CAQH ProView Welcome Page. There, they will see certain prepopulated information from the ADA - or the information they attested to previously - making it easier and quicker for dentists to complete and attest to their CAQH ProView profile. Dentists must follow different steps which are outlined in the Dentists Quick Reference Guide to complete their CAQH ProView profile. Click <u>here</u> to access the Dentist Quick Reference Guide.

The purpose of this document is to assist you as a Practice Manager in using the CAQH ProView Practice Manager Module. The Practice Manager Module is designed to allow for common information to be entered at one time for multiple dentists. There is no need to fill out redundant information for each dentist practicing in your office.

**Note:** Practice Managers for dentists follow the same process in entering and exporting information as for other healthcare providers.

#### CAQH ProView Overview

CAQH ProView is the healthcare industry's premier resource for dentists and other healthcare providers to self-report professional and practice information to payers, hospitals, large provider groups and health systems. CAQH ProView eliminates duplicative paperwork for these organizations that may require provider profile information for credentialing, directory services and other business uses.

If you are an office manager or administrator who assists with gathering information for credentialing or other administrative purposes for multiple dentists, the CAQH ProView Practice Manager Module may facilitate your data entry process. This information will, in turn, become part of each dentist's profile, to which they will attest.

The CAQH ProView Practice Manager Module can be accessed at <u>https://proview.caqh.org/pm</u>.

The following steps provide you with a high-level overview of the process flow when using the CAQH ProView Practice Manager Module.

- 1. A dentist is added to the CAQH ProView system either by self-registration at ada.org/godigital or via a health plan request.
- 2. Using the CAQH ProView Practice Manager Module, the Practice Manager logs in and completes common sections for multiple dentist.
- 3. The Practice Manager adds the applicable dentist to the "Provider List".
- 4. The Practice Manager exports the applicable sections and indicates which dentist from the "Provider List" the data should be exported to.
- 5. The dentist logs into CAQH ProView, reviews the available exported data, and then can choose to import the data into the data profile.
- 6. The dentist completes any remaining required fields and the authorization section, which allows health plans access to the data profile.
- 7. The dentist completes the attestation and uploads any required supporting documentation.
- 8. CAQH reviews the dentist's supporting documentation for quality.
- 9. The dentist status is marked "Initial Profile Complete" or "Reattestation". (See Appendix for full list of provider statuses).
- 10. The completed dentist data profile is available to the Participating Organization.

This document will provide additional information and helpful tips for each of the steps that relate to the Practice Manager Module. To learn how dentists use CAQH ProView, please refer to the CAQH ProView Dentist User Guide.

### System Security

The confidentiality and security of provider information and the privacy of system users are critical priorities for CAQH. CAQH has implemented information security policies, standards, guidelines, processes, procedures, and best practices to strengthen its security program and to protect its information assets. CAQH ProView is designed to be compliant with laws and regulations relating to the privacy of individually identifiable information.

The CAQH ProView solution is housed in secure datacenters where multiple physical and electronic safeguards are implemented. Secure Internet access to application screens, use of passwords and certificates are used to help ensure only authorized use of the system. Powerful Transport Layer Security (TLS) encrypts the data in transition; the database content is also encrypted at rest and in backup to prevent unauthorized access to CAQH ProView. Only authenticated users have access to their restricted data. Virus detection mechanisms are used to help ensure that the database and the websites are free of viruses. Routine encrypted back-ups protect volatile system data and are secured in an off-site storage facility.

#### **Chapter 2: Registration**

Registration is required for all Practice Managers to obtain access to the CAQH ProView Practice Manager Module.

#### Existing Practice Managers

For Practice Managers who were previously registered with the CAQH Universal Provider Datasource (UPD), go to the CAQH ProView Practice Manager Module at <u>https://proview.caqh.org/pm</u> (see Figure 01). You can initially sign-in and register with CAQH ProView by entering your UPD username and password and clicking "Sign In". You will be prompted to update your username and password at this time. Refer to "Creating a CAQH ProView Username and Password" on page 6 of this guide for the next steps in the process.

#### <u>New Users – Administrators</u>

If you were not previously registered with the UPD, you may begin the self-registration process by accessing CAQH ProView at <u>https://proview.caqh.org/pm</u> (see Figure 01) and selecting "Click here to register for CAQH ProView". All users who self-register will automatically be established as Administrator user accounts, which allows for access to add or edit "child" user accounts.

| FIGURE 01                                                                                                    |                                            |
|----------------------------------------------------------------------------------------------------|--------------------------------------------|
| Welcome to the CAQH ProView application                                                                                                    | HELP   CONTACT CAQH   LOG IN               |
|                                                                                                    |                                            |
| CAQH ProView <sup>™</sup> Practice Manager Module                                                                                                    | SIGN IN                                    |
| Welcome to CAQH ProView™, formerly the Universal Provider Datasource®.                                                                                                    | Username                                   |
| CAQH ProView is more than a credentialing database. Available at no cost to<br>you, CAQH ProView eliminates duplicative paperwork with organizations that<br>require professional and practice information for claims administration,<br>credentialing, directory services, and more.                                                                                                    | Forgot Username Password                   |
| CAQH ProView has an intuitive, profile-based design and upload<br>functionality that helps simplify data entry and maintenance. The Practice<br>Manager Module is designed for office managers, allowing for information to be<br>entered at one time for multiple providers. There is no need to fill out redundant<br>information for each healthcare provider practicing in your office. | Forgot Password  Remember me?              |
| Help reduce inquiries for administrative information, and save even more<br>time by helping your providers complete their profile information. Sign in<br>on the right to or click to register and create a new practice manager account.                                                                                                    |                                            |
|                                                                                                    | NEED ACCESS TO CAQH PROVIEW?               |
|                                                                                                    | Click to here to register for CAQH ProView |

#### <u>New Users – Child Accounts</u>

Once the Administrator has established an account, the Administrator will be able to add other Administrators or Basic Users to the same account. A Basic User cannot add or edit other users, but will have all other privileges and views as the Administrator.

When a new user is created in the portal by the Administrator, CAQH ProView will send an email to the email address of the newly created user. New users will complete their registration with the CAQH ProView Practice Manager module by selecting the link contained in the e-mail. You will be prompted to update your username and password at this time. Refer to "Creating a CAQH ProView Username and Password" on page 6 of this guide for the next steps in the process.

#### Self-Registration

Users who self-register with the Practice Manager Module will need to complete the CAQH ProView Practice Manager Self Registration screen. This includes completing your practice information (see Figure 02). The fields marked with an asterisk (\*) are required.

| Practice Informat   | ion       |                 |           |  |
|---------------------|-----------|-----------------|-----------|--|
| Practice Name*      |           | Practice TIN*   |           |  |
| Practice Department |           | Practice NPI    |           |  |
| Practice Phone*     | Extension |                 |           |  |
| Practice Address*   |           |                 |           |  |
| Address 2           |           |                 |           |  |
| City*               |           | State*          | Zip Code* |  |
|                     |           | (Please Select) |           |  |

You will also need to provide your user account information (see Figure 03).

| First Name*                         |           | Middle Name   |           |  |
|-------------------------------------|-----------|---------------|-----------|--|
| Last Name*                          |           | Phone Number* | Extension |  |
| Personal Work E-mail Address*       |           |               |           |  |
| Personal Work E-mail Address (Confi | rmation)* |               |           |  |
| Number of Providers in Practice     |           |               |           |  |
| (Please Select)                     |           |               |           |  |

#### Creating a CAQH ProView Username and Password

CAQH ProView users will be asked to create a username and password. If you were an existing UPD registered user, you may also be prompted to update your username and password to meet CAQH ProView requirements (see Figure 04).

| FIGURE 04 |                                                                                                    |
|-----------|----------------------------------------------------------------------------------------------------|
|           | Create a ProView Account                                                                                                    |
|           | Please fill in the fields below to continue registration.                                                                       |
|           |                                                                                                    |
|           | Please create a unique Username                                                                                                 |
|           | Please note that your username must be at least 8 characters<br>(combination of numbers and letters) and cannot contain special |
|           | characters or spaces.                                                                                                    |
|           | Create Username                                                                                                    |
|           |                                                                                                    |
|           | Please reset your Password by entering the information below.                                                                   |
|           | Please note that new Password must be at least 8 characters and cannot be same as your Username.<br>New Password                |
|           | Re-enter New Password                                                                                                    |
|           |                                                                                                    |

CAQH ProView users will also be asked security questions to faciliate account access in case of a forgotten username and/or password. Select three security questions and provide unique answers for each (see Figure 05). Then select "Submit".

| FIGURE 05 |                                   |  |
|-----------|-----------------------------------|--|
|           | Security Question 1: (required) * |  |
|           | Select                            |  |
|           | Security Answer 1 *               |  |
|           |                                   |  |
|           | Security Question 2: (required) * |  |
|           | Select                            |  |
|           | Security Answer 2 *               |  |
|           |                                   |  |
|           | Security Question 3: (required) * |  |
|           | Select                            |  |
|           | Security Answer 3 🔹               |  |
|           |                                   |  |
|           |                                   |  |
|           |                                   |  |
|           |                                   |  |
|           | SUBMIT                            |  |

#### Forgotten Username and/or Password

If you forgot your Username, you may select the "Forgot Username" link on the CAQH ProView sign-in page. Enter your email address to receive your username in an email (see Figure 07).

| FIGURE 07                                                    |                                   |
|--------------------------------------------------------------|-----------------------------------|
|                                                              | HELP   CONTACT CAQH   LOG IN      |
|                                                              |                                   |
| Forgot Username                                              | 0                                 |
| Please enter the email address associated with your account. |                                   |
| Email Address                                                |                                   |
|                                                              |                                   |
|                                                              |                                   |
| Retrieve UserName                                            |                                   |
| Ketteve üsername                                             |                                   |
|                                                              |                                   |
| TERMS OF SERVICE<br>PRIVACY                                  | © 2015 CAQH. All rights reserved. |
| CAQH.ORG                                                     |                                   |
|                                                              |                                   |
|                                                              |                                   |

If you forgot your Password, you may select the "Forgot Password" link on the CAQH ProView sign-in page. Enter your username and email address to reset password (see Figure 8). An email with a link will be sent to you to reset your password.

| FIGURE 08 |                                                                      |  |
|-----------|----------------------------------------------------------------------|--|
|           | Forgot Password                                                      |  |
|           | Please enter the following information associated with your account. |  |
|           | Username                                                             |  |
|           |                                                                      |  |
|           | Forgot Username                                                      |  |
|           | Email Address                                                        |  |
|           |                                                                      |  |
|           |                                                                      |  |
|           | Reset Password                                                       |  |

Once you select the link in the email sent to you, enter and re-enter your new password, then select "Reset Password" (see Figure 09).

| FIGURE 09 |                                                                                                    |
|-----------|----------------------------------------------------------------------------------------------------|
|           | Reset Password                                                                                           |
|           | Please reset your Password by entering the information below.                                            |
|           | Please note that new Password must be at least 8 characters and should not be the same as your Username. |
|           | New Password                                                                                             |
|           |                                                                                                    |
|           | Re-enter New Password                                                                                    |
|           |                                                                                                    |
|           |                                                                                                    |
|           | Reset Password                                                                                           |

The Password Change confirmation (see Figure 10) will appear when your password has been successfully reset. You can then log into CAQH ProView using your new password.

| FIGURE 10 |                                                                     |  |
|-----------|---------------------------------------------------------------------|--|
|           | Your new password has been changed!                                 |  |
|           | Please <u>click here</u> to proceed to your CAQH ProView Home Page. |  |

#### Chapter 3: Home Page

You will see the CAQH ProView Practice Manager Module "Home" page after a successful login (see Figure 11).

#### Tip:

• If you need assistance on the Home page, you can access the "Help" link that is displayed in the top right hand corner on the Home page.

| FIGURE 11<br>Solutions |                      | rovie                | - W <sub>TM</sub> |             |     |                         |                          | HELP   CONTACT    |          |
|------------------------|----------------------|----------------------|-------------------|-------------|-----|-------------------------|--------------------------|-------------------|----------|
|                        |                      |                      |                   | но          | OME | MANAGE USERS 👻          | MANAGE PRACTICE          | MANAGE LIST 👻     | EXPORT - |
|                        |                      |                      |                   |             |     |                         |                          |                   | 0        |
| EXPORTS                |                      |                      |                   | VIEW REPORT |     |                         |                          |                   |          |
| Туре                   | Provider(s)          | Section(s)           | User              | Date        |     | Provider Import Update  | e                        |                   |          |
|                        |                      |                      |                   |             |     | Information Export Suc  | ccessful                 |                   |          |
| Portal                 | Charlene<br>Harrison | Multiple<br>Sections | Tonya Smith       | 01/20/2015  |     | Information Export Suc  | ccessful                 |                   |          |
| Portal                 | Charlene<br>Harrison | PLI                  | Tonya Smith       | 01/19/2015  |     | Information Export Suc  | ccessful                 |                   |          |
| Portal                 | Charlene<br>Harrison | Speciality           | Tonya Smith       | 01/15/2015  |     | View All >              |                          |                   |          |
|                        |                      |                      |                   |             |     | ACTIVITY LOG            |                          |                   |          |
| MANAGE USERS           |                      |                      |                   | ADD USER    |     | User logged in: Tonya S | Smith                    |                   |          |
| User Name              | T                    | Jser Roles           | User Sta          | atus        |     | User logged in: Tonya S | Smith                    |                   |          |
|                        |                      |                      |                   |             |     | Exported information a  | accepted / rejected by 0 | Charlene Harrison |          |
| Jones, Sam             | Р                    | 'M Basic User        | Pending           |             |     | User logged in: Tonya S | Smith                    |                   |          |
| Smith, Tonya           | Р                    | 'M Admin User        | Active            |             |     | PLI information update  | ed - Smith Internal Med  | licine            |          |
|                        |                      |                      |                   |             |     | View All >              |                          |                   |          |

The Home page displays five components:

- 1. Exports
  - The Exports section displays a summary of recent exports, the related user who performed the export, and the date exported.

#### 2. Manage Users

• This section displays a list of most recent users, their roles and statuses. Only Administrators can view the Manage Users section.

#### 3. Message Center

• The Message Center section displays messages related to your account.

#### 4. Activity Log

• The Activity Log section displays recent users who have logged into the account and recent activity within the account.

#### 5. Bulk Upload Exceptions

• This section displays a list of Exception Reports from a Bulk Upload processed file. Only users with Bulk Upload access can view the Bulk Upload Exceptions section.

In addition, to these components, across the top of the Home page is a navigation menu, which allows you to navigate to the four sections of the Practice Manager Module (see Figure 12):

- Manage Users Administrator Users can click here to add or edit account users (see Chapter 4).
- **Manage Practice** Click here to enter information common across multiple dentists (see Chapter 5).
- **Manage List** Click here to add, edit, and delete dentists on your provider list (see Chapter 6).
- **Export** Click here to begin the export data process to multiple or individual dentist accounts (see Chapter 8).

| FIGURE 12        |                                                            |
|------------------|------------------------------------------------------------|
| Solutions PROVIE | HELP   CONTACT CAQH   SIGN OUT                             |
|                  | HOME MANAGE USERS - MANAGE PRACTICE MANAGE LIST - EXPORT - |

A drop-down menu also is available next to the user's name in the upper right-hand corner (see Figure 13).

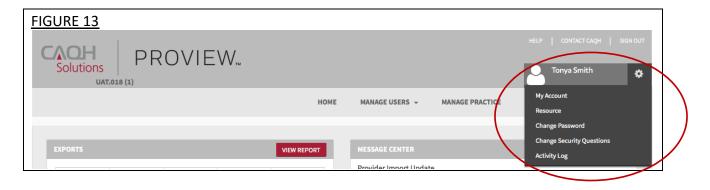

From this drop-down menu, you can perform the following:

1. **My Account** – Click here to edit or update personal account information. Note: the fields marked with an asterisk (\*) are required. Select "Save" when you are finished updating your information (see Figure 14).

| First Name*              | Middle Name     |               | Last Name*                      |
|--------------------------|-----------------|---------------|---------------------------------|
| Tonya                    |                 |               | Smith                           |
| Title                    |                 | Department    |                                 |
|                          |                 |               |                                 |
| Phone Number*            | Phone Extension |               |                                 |
| 440-543-1234             |                 |               |                                 |
| Address 1                |                 | Address 2     |                                 |
| City*                    |                 | State*        | Zip Code*                       |
|                          |                 | (Please Selec | ct) 🗘                           |
| Personal Work Email Addr | ess*            | Personal Work | c Email Address (Confirmation)* |
| tsmith@email.com         |                 |               |                                 |

- 2. **Resources** Click here to access system reference materials, such as the Bulk Upload File Specifications.
- 3. Change Password Click here to update your password.
- 4. Security Questions Click here to update your security questions.
- Activity Log Click here to view your activity log, which shows you the types of activities you have completed recently, along with the date and time of those activities. You are able to select the arrow next to the "Activity Subject" to expand the activity details (see Figure 15 below).

| FIGURE 15 |                      |                                                  |                                          |  |
|-----------|----------------------|--------------------------------------------------|------------------------------------------|--|
|           | Solutions PROVI      | HELP   CONTACT CAQH   SIGN                       | оит<br>Ф                                 |  |
|           |                      | HOME MANAGE USERS                                | ▼ MANAGE PRACTICE MANAGE LIST ▼ EXPORT ▼ |  |
|           |                      | ACTIVITY LOG                                     |                                          |  |
|           |                      | Expand to view Activity Details Activity Subject | Date                                     |  |
|           |                      | Message sent                                     | 01/07/2015 11:04 AM                      |  |
|           |                      | <ul> <li>User reset password</li> </ul>          | 01/07/2015 11:04 AM                      |  |
|           |                      | User logged in: Practice Manager                 | 01/07/2015 10:50 AM                      |  |
|           |                      | <ul> <li>Message sent</li> </ul>                 | 01/07/2015 10:48 AM                      |  |
|           |                      | User reset password                              | 01/07/2015 10:48 AM                      |  |
|           |                      | User logged in: Practice Manager                 | 01/07/2015 10:40 AM                      |  |
|           |                      |                                                  | 1 of 1 pages (6 items)                   |  |
|           |                      |                                                  |                                          |  |
|           | TERM<br>PRIV<br>CAQH |                                                  | ed.                                      |  |

#### Chapter 4: Manage User

If you are an Administrator, you will have access to the "Manage User" section, where you have the ability to add, edit or delete user accounts. From the Home Page, click on "Manage Users" on the top navigation bar to begin the process (see Figure 16).

| FIGURE 16                |             |            |        |            |                                                                   |                                |
|--------------------------|-------------|------------|--------|------------|-------------------------------------------------------------------|--------------------------------|
| <b>CAOH</b><br>Solutions |             | OVIE       | W,     |            |                                                                   | HELP   CONTACT CAQH   SIGN OUT |
| UAT                      | .018 (1)    |            |        |            |                                                                   |                                |
|                          |             |            |        | номе       | MANAGE USERS - MANAGE PRACTICE                                    | MANAGE LIST - EXPORT -         |
|                          |             |            |        |            | Manage Account                                                    |                                |
|                          |             |            |        |            | Update Personal User Account Information                          | Ø                              |
| EXPORTS                  |             |            |        |            | Manage Users                                                      |                                |
|                          |             | a          |        |            | Add new users to your account.<br>Edit user roles and privileges. |                                |
| Туре                     | Provider(s) | Section(s) | User   | Date       | Search and view user profiles.                                    |                                |
| De et al                 | Charlene    | Multiple   | T 014L | 01/20/2015 |                                                                   |                                |

From the "Manage Users" drop-down menu bar, you can perform the following:

#### Manage Account

Click here to edit or update your personal account information. Note: the fields marked with an asterisk (\*) are required. Select "Save" when you are finished updating your information (see Figure 17).

| First Name*                                     | Middle Name    |                 | Last Name*                   |
|-------------------------------------------------|----------------|-----------------|------------------------------|
| Tonya                                           |                |                 | Smith                        |
| Title                                           |                | Department      |                              |
| Phone Number*         Ph           440-543-1234 | none Extension |                 |                              |
| Address 1                                       |                | Address 2       |                              |
| City*                                           |                | State*          | Zip Code*                    |
|                                                 |                | (Please Select) | <b>\$</b>                    |
| Personal Work Email Address*                    |                | Personal Work E | mail Address (Confirmation)* |
| tsmith@email.com                                |                |                 |                              |

#### Manage Users

Click here to add new users to your account, edit user roles and privileges, and search and view user profiles (see Figure 18).

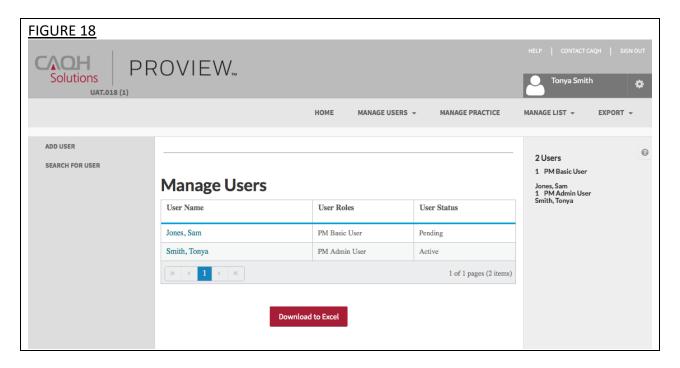

## Add User

An Administrator can create new Administrators or Basic Users by accessing the "Add User" link on the left-hand navigation pane. The "Add User" screen will appear (see Figure 19 below).

| Basic Informati        | ion      |               |                                     |                 |                         |
|------------------------|----------|---------------|-------------------------------------|-----------------|-------------------------|
| First Name*            |          | Middle Name   |                                     | Last Nar        | me*                     |
| Title                  |          |               | Department                          |                 |                         |
| Phone Number*          | Phone    | Extension     |                                     |                 |                         |
| Address 1              |          |               | Address 2                           |                 |                         |
| City*                  |          |               | State*                              | ^               | Zip Code*               |
| Personal Work Email Ad | ldress*  |               | (Please Select)<br>Personal Work Em | v<br>ail Addres | s (Confirmation)*       |
|                        |          |               |                                     |                 |                         |
| User Account I         | nformati | ion           |                                     |                 |                         |
| USER TYPE*             |          |               |                                     |                 |                         |
| Select                 | \$       | Please select | t check box if this use             | r needs Bu      | lk Upload functionality |

To add a user, complete the fields and click on "Add User".

- Fields marked with an asterisk (\*) are required.
- At the bottom of the screen, you may define the user role as another Administrator or as a Basic User. The only difference between these roles is that Administrators are able to view the "Manage Users" section.
- You can also select the check box if the user needs Bulk Upload functionality. If the check box is selected, the system will notify CAQH to review the user's account for Bulk Upload functionality. CAQH will then review the user before granting or denying Bulk Upload functionality.

#### Edit User

The Administrator can edit user information by selecting a user name in the "Manage Users" screen (see Figure 20).

| FIGURE 20                   |              |                   |                        |                                                                             |
|-----------------------------|--------------|-------------------|------------------------|-----------------------------------------------------------------------------|
| Solutions UAT.018 (1)       | ROVIEW.      |                   |                        | HELP   CONTACT CAQH   SIGN OUT                                              |
|                             |              | HOME MANAGE USERS | ✓ MANAGE PRACTICE      | MANAGE LIST + EXPORT +                                                      |
| ADD USER<br>SEARCH FOR USER | Manage Users | User Roles        | User Status            | 2 Users<br>1 PM Basic User<br>Jones, Sam<br>1 PM Admin User<br>Smith, Tonya |
| (                           | Jones, Sam   | PM Basic User     | Pending                |                                                                             |
|                             | Smith, Tonya | PM Admin User     | Active                 |                                                                             |
|                             | H ← 1 → H    |                   | 1 of 1 pages (2 items) |                                                                             |
|                             | Down         | load to Excel     |                        |                                                                             |

The "Edit User" screen will display (see Figure 21 below). Here you can edit the user's account information, their user role (Administrator or Basic), and their user status (Pending, Active, or Suspended).

| FIGURE 21             |                              |                                 |                                      |          |
|-----------------------|------------------------------|---------------------------------|--------------------------------------|----------|
| Solutions UAT.013 (1) | OVIEW                        |                                 | HELP   CONTACT CAQ                   |          |
|                       | HOME                         | MANAGE USERS 👻 MANA             | GE PRACTICE MANAGE LIST 👻            | EXPORT 👻 |
| ADD USER              |                              |                                 |                                      | 0        |
| SEARCH FOR USER       |                              |                                 |                                      | 0        |
|                       | Edit User                    |                                 |                                      |          |
|                       | Basic Information            |                                 |                                      |          |
|                       | First Name*                  | Middle Name                     | Last Name*                           |          |
|                       | Jane                         |                                 | Doe                                  |          |
|                       | Title                        | Department                      |                                      |          |
|                       |                              |                                 |                                      |          |
|                       | Phone Number* Phone E        | xtension                        |                                      |          |
|                       | Address 1                    | Address 2                       |                                      |          |
|                       |                              |                                 |                                      |          |
|                       | City*                        | State*                          | Zip Code*                            |          |
|                       | Buffalo                      | NY                              | \$ 12001                             |          |
|                       | Personal Work Email Address* | Personal Wor                    | k Email Address (Confirmation)*      |          |
|                       | jane.doe@caqh.com            |                                 |                                      |          |
|                       | User Account Information     | on                              |                                      |          |
|                       | USER TYPE*                   |                                 |                                      |          |
|                       | PM Basic User                | Please select check box if this | user needs Bulk Upload functionality |          |
|                       | BULK UPLOAD STATUS           |                                 |                                      |          |
|                       | Status:                      |                                 |                                      |          |
|                       | USER STATUS*                 |                                 |                                      |          |
|                       | • Pending                    |                                 |                                      |          |
|                       | O Active                     |                                 |                                      |          |
|                       | Suspended                    |                                 |                                      |          |
|                       |                              | SAVE                            |                                      |          |

# Search for User

An Administrator can search for a user by selecting "Search for User" and completing any of the following fields (see Figure 22):

- Username
- User Type: PM Admin/PM Basic User
- First Name
- Last Name
- User Status: Pending, Active or Suspended
- E-mail Address

| SEARCH FOR A USER |                |    |
|-------------------|----------------|----|
| Quick Search      |                |    |
| Username          | User Type      |    |
|                   | Select         | \$ |
| First Name        | User Status    |    |
|                   | Select         | \$ |
| Last Name         | E-mail Address |    |
|                   |                |    |

A "Search Results" screen will display a list of users that meet your search criteria. You are able to select a user's name to view more details on that user (see Figure 23 below).

| FIGURE 23 |                       |                        |                  |                         |               |               |  |
|-----------|-----------------------|------------------------|------------------|-------------------------|---------------|---------------|--|
|           |                       |                        |                  |                         |               | QH   SIGN OUT |  |
|           | Solutions UAT.013 (1) |                        |                  |                         | Practice Ma   | nager 🔅       |  |
|           |                       |                        | HOME MANAGE      | JSERS - MANAGE PRACTICE | MANAGE LIST 👻 | EXPORT -      |  |
|           | ADD USER              |                        |                  |                         |               | 0             |  |
|           |                       |                        |                  |                         | 1 Users Found |               |  |
|           |                       | SEARCH RESULTS         |                  |                         |               |               |  |
|           |                       |                        | 1                |                         |               |               |  |
|           |                       | User Name              | User Roles       | User Status             |               |               |  |
|           |                       | Doe, Jane              | PM Basic User    | Pending                 |               |               |  |
|           |                       |                        |                  | 1 of 1 pages (1 items)  |               |               |  |
|           |                       | c                      | ownload to Excel |                         |               |               |  |
|           |                       |                        |                  |                         | _             |               |  |
|           |                       | Go to previous section |                  |                         |               |               |  |

#### **Chapter 5: Manage Practice**

From the Home Page, click on "Manage Practice" on the top navigation bar to begin to enter data common across multiple providers (see Figure 24). You are able to create and save the four common provider profile information sections which include the following:

- Credentialing Contact
- Practice Location
- Hospital Affiliation
- Professional Liability Insurance.

| FIGURE 24         |          |      |                |                 |                  |                |
|-------------------|----------|------|----------------|-----------------|------------------|----------------|
| CAOH<br>Solutions | PROVIEW. |      |                |                 | HELP   CONTACT C | AQH   SIGN OUT |
|                   |          | HOME | MANAGE USERS + | MANAGE PRACTICE | MANAGE LIST +    | EXPORT -       |
|                   |          |      |                | $\smile$        |                  |                |

Tips:

- 1. Throughout the system, fields that a dentist will be required to enter prior to attestation are indicated with a red asterisk (\*).
- 2. If you need assistance, you can access the "?" link that is displayed on the right hand side of the screen.
- 3. Use "Go to previous section" or "Save & Continue" to page forward or backward within sections.
- 4. It is important to click on the "Save & Continue" button to save your information. If you close the browser without clicking "Save & Continue", you will lose your information.

On the first login, the user will not see any lists or common data (see Figure 25).

| FIGURE 2 | <u>25</u>                                                          |                                                                                              |                                  |                                                        |                              |                       |                               |
|----------|--------------------------------------------------------------------|----------------------------------------------------------------------------------------------|----------------------------------|--------------------------------------------------------|------------------------------|-----------------------|-------------------------------|
|          | Solutions UAT.013 (1)                                              | ROVIEW                                                                                       |                                  |                                                        |                              | HELP   CONTACT        | ссадн   sign out<br>Лanager 🚓 |
|          |                                                                    |                                                                                              | HOME                             | MANAGE USERS 🔻                                         | MANAGE PRACTICE              | MANAGE LIST 👻         | EXPORT 👻                      |
|          |                                                                    |                                                                                              |                                  |                                                        |                              |                       | Ø                             |
|          | MANAGE PRACTICE                                                    |                                                                                              |                                  |                                                        |                              |                       | Add List                      |
|          | Select the Add List button to cr<br>export: Credentialing Contact, | reate a state specific list of shared provide<br>Practice Location, Hospital Affiliation, an | er data. Once t<br>d Professiona | the list is created you wil<br>Il Liability Insurance. | ll be able to enter the foll | lowing provider infor | mation for                    |
|          |                                                                    |                                                                                              |                                  |                                                        |                              |                       |                               |
|          |                                                                    | TERMS OF SERVICE<br>PRIVACY                                                                  | © 2015 C/                        | AQH. All rights reserved.                              |                              |                       |                               |

#### Add List

From the screen above, select "Add List" to create a practice group name and its associated practice state. In the CAQH ProView Practice Manager Module, you will need to maintain state-specific lists to drive any state mandated or voluntary form questions. Once you have added that information, select "Save" (see Figure 26).

| <u>FIGURE</u> | <u>26</u>                |                                                                          |
|---------------|--------------------------|--------------------------------------------------------------------------|
|               |                          | HELP   CONTACT CAQH   SIGN OUT                                           |
|               | Solutions<br>UAT.013 (1) | Practice Manager                                                         |
|               |                          | HOME MANAGE USERS - MANAGE PRACTICE MANAGE LIST - EXPORT -               |
|               | MANAGE PRACTICE          |                                                                          |
|               |                          | ADD LIST                                                                 |
|               |                          | List Name"                                                               |
|               |                          | New York Provider List                                                   |
|               |                          | In which state does your associated providers' primary practice reside?" |
|               |                          | Save                                                                     |

The following screen will display, summarizing the practice groups you have created (see Figure 27).

- Click "Add List" to add an additional practice group to your list.
- Click "Edit" to edit the name of a practice group within your list.
- Click "Delete" to delete the practice group from your list.
- Use the "+" sign to expand and view the common sections within each practice group.

| FIGURE 27                               |                            |                 |                                                                                                    |
|-----------------------------------------|----------------------------|-----------------|----------------------------------------------------------------------------------------------------|
|                                         |                            |                 | HELP   CONTACT CAQH   SIGN OUT                                                                                                    |
|                                         | HOME MANAGE USER           | MANAGE PRACTICE | MANAGE LIST - EXPORT -                                                                                                    |
| MANAGE PRACTICE                         |                            |                 | C Add List                                                                                                    |
| Smith Internal Medicine<br>(CT)         |                            |                 | ☐ Edit × Delete                                                                                                    |
| Jones Pediatrics<br>(CT)                |                            |                 | I and a second second seco |
| TERMS OF SERVICE<br>PRIVACY<br>CAQH.ORG | © 2015 CAQH. All rights re | served.         |                                                                                                    |

Within each practice group, there are four common sections where you may enter data for multiple dentists (see Figure 28).

- 1. Credentialing Contact: used to create multiple Credentialing Contacts within each list.
- 2. **Practice Location:** used to create multiple Practice Locations within each list (see Figure 29 below as example).
- 3. Hospital Affiliation: used to create multiple Hospital Affiliations within each list.
- 4. **Professional Liability Insurance (PLI):** used to create multiple Professional Liability Insurance accounts within each list.

The information entered and saved in each of these sections can be exported to a single dentist or multiple dentists.

- To expand within each section, use the show more (+) button for a specific list.
- To add data to a section, click "Add".

| FIGURE 2 | 8                               |        | 0        |
|----------|---------------------------------|--------|----------|
| MANAG    | PRACTICE                        |        | Add List |
|          | Smith Internal Medicine<br>(CT) | ⊂ Edit | × Delete |
| Ð        | Credentialing Contact (1)       | + Add  |          |
| 0        | Practice Location (2)           | + Add  |          |
| 0        | Hospital Affiliation (2)        | + Add  |          |
| 0        | PLI (1)                         | + Add  |          |

When you click on the show more (+) button, the applicable section will expand. Figure 29 below shows an example of the Practice Location section expanded. Within each section you can perform the following:

- Select "Edit" to edit the information within a practice location.
- Select "Copy" to create a duplicate of a practice location and its related information.
- Select "Delete" to remove a practice location. Please note that by selecting "Delete", all information entered for that practice location will be deleted.

| <u>FI</u> | GURE 29 | <u>)</u>           |                                                                                                    |          |                            | 0                 |  |
|-----------|---------|--------------------|----------------------------------------------------------------------------------------------------|----------|----------------------------|-------------------|--|
| 1         | MANAGE  | PRACTICE           |                                                                                                    |          |                            | Add List          |  |
|           |         | Smith Inte<br>(CT) | ernal Medicine                                                                                        |          |                            | C Edit X Delete   |  |
|           |         | 0                  | Credentialing Contact (1)                                                                             |          |                            | + Add             |  |
|           |         | •                  | Practice Location (2)                                                                                 |          |                            | + Add             |  |
|           |         |                    | Smith Internal Medicine - Main Campus<br>123 Main Street,<br>Suite 402<br>New Haven , CT 06501        | C Edit X | Delete <sup>2</sup> 간 Copy | Practice Location |  |
|           |         |                    | Smith Internal Medicine - Eastover Campus<br>123 Eastover Drive,<br>Suite 103<br>New Haven , CT 06505 | C Edit 🗙 | Delete 😤 Copy              | Practice Location |  |

The following pages provide helpful tips on completing each of the four common sections.

# **Credentialing Contact**

Select "Add" or "Edit" to enter information for a credentialing contact. The Credentialing Contact section (see Figure 30) asks for specific contact information for your dentists' credentialing contacts, e.g. name, address, phone number, and email.

| <u>30</u>         |                     |                                  |
|-------------------|---------------------|----------------------------------|
| CREDENTIALING C   | CONTACT INFORMATION | 4                                |
| Credentialing Con | tact                |                                  |
| First Name        | Middle Name         | Last Name                        |
| Ann               |                     | Smith                            |
| Street 1          |                     |                                  |
| 123 Main Street   |                     |                                  |
| Street 2          |                     |                                  |
| Suite 101         |                     |                                  |
| City              | State               | Zip Code                         |
| New Haven         | СТ                  | 28277                            |
| Country           | Province            |                                  |
| United States     | \$                  |                                  |
| Phone Number      | Fax Number          | Email Address                    |
| 443-234-2312      |                     | asmith@email.com                 |
|                   |                     | Copy to a different list on save |
| Sa                | 19                  | elect)                           |

#### Practice Location

Select "Add" or "Edit" to enter information for a practice location. The Practice Location section (see Figure 31) asks for detailed information regarding your dentists' practice location(s) including general contact information, hours, covering colleagues, practice limitations, accessibility and services provided.

#### Tips:

- Throughout the screens, required fields that dentists must complete prior to their attestation are indicated with a red asterisk (\*). To export data, all required fields do not need to be completed by a practice manager, but they will be required before the dentist can attest.
- 2. Use "Go to previous section" or "Save & Continue" to page forward or backward within sections.
- 3. It is important to click on the "Save" button or "Save & Continue" button to save your information. If you close the browser without clicking "Save" or "Save & Continue", you will lose your information.

| 4. | Questions presented to you may vary | based on the dentist's primary practice state. |
|----|-------------------------------------|------------------------------------------------|
|----|-------------------------------------|------------------------------------------------|

| FIGURE 31       |                               |                       |                      |                        |   |
|-----------------|-------------------------------|-----------------------|----------------------|------------------------|---|
| O Prev Section  |                               |                       |                      |                        | 0 |
| MANAGE PRACTICE | GENERAL INFORMATION HOU       | RS COVERAGE & CONTACT | PRACTICE LIMITATIONS | ACCESSIBILITY SERVICES | - |
|                 | PRACTICE LOCATIO              | NS                    |                      | G Back to List         |   |
|                 | General Informatio            | on                    |                      |                        | - |
|                 | Office Type *                 |                       | Start date 🔹         |                        |   |
|                 | Primary Practice              | Administrative        | 1/1/2009             |                        |   |
|                 | Other Practice                | Research              |                      |                        |   |
|                 | Physician Group/Practice Nam  | e *                   |                      |                        |   |
|                 | Smith Internal Medicine - Mai | n Campus              |                      |                        |   |
|                 | Street 1 *                    |                       |                      |                        |   |
|                 | 123 Main Street               |                       |                      |                        |   |
|                 | Street 2                      |                       |                      |                        |   |
|                 | Suite 402                     |                       |                      |                        |   |
|                 |                               |                       |                      |                        |   |

The subsections are listed below and may vary based on the practice state.

- General Information
  - Physician Group/Practice Name
    - Please enter the Practice Name as it appears on a dentist's claim submission so it will match the name for the location that is known to participating organizations with whom the dentist contracts. In most cases, this will not be the practitioner's name. In some cases, this may be the name as it appears on the W9.
  - o Address
    - CAQH requests that you enter the appropriate address for the actual physical location of the practice. If you do not have a physical practice location, you may enter a P.O. Box; however, please note that health plans intend to use this information for their directories. If you would like to enter a P.O. Box for the billing address, please enter this information in the Billing Contact section at the bottom of this page.
  - Group Medicaid Number
  - Group Medicare Number
  - NPI Type 2
    - Enter your dentist's group National Provider Identification Number
  - o Phone Numbers
  - Phone Coverage
  - $\circ \quad {\sf Tax \ Identification \ Number}$
- Hours
  - o Office Hours
  - Patients
    - Indicate the types of patients accepted into the practice
- Coverage & Contact
  - o Colleagues
  - o Covering Colleagues
  - Mid-Level Practitioners
    - Mid-level practitioners include: P.A. (physician's assistant), N.M.W (nurse midwife), N.P (nurse practitioner), or R.N.F.A (registered nurse first assistant).
  - Office Manager or Business Staff Contact
  - Billing Contact
  - Payment and Remittance
- Practice Limitations
  - o Limitation
    - A limitation is any restriction the practice has set on the gender or age of the patient population.
  - Gender Limitations
  - Age Limitations
  - o Other Limitation

- Accessibility
  - ADA Accessibility
    - The Americans with Disabilities Act (ADA) ensures access to the physical environment for people with disabilities. The ADA Standards establish design requirements for the construction and alteration of facilities subject to the law. These enforceable standards apply to places of public accommodation, commercial facilities, and state and local government facilities.
  - Handicapped Accessibility
  - Public Transportation Accessibility
  - Other Accessibility Services
  - Disabled Accessibility
- Services
  - o Services
    - Indicate what services are provided at this practice location
    - Clinical Laboratory Improvement Amendments (CLIA) Diagnostic testing helps dentists screen for or monitor specific diseases or conditions. It also helps assess patient health to make clinical decisions for patient care. The Clinical Laboratory Improvement Amendments (CLIA) regulate laboratory testing and require clinical laboratories to be certificated by their state as well as the Center for Medicare and Medicaid Services (CMS) before they can accept human samples for diagnostic testing. Laboratories can obtain multiple types of CLIA certificates, based on the kinds of diagnostic tests they conduct.
  - Interpretation Services

#### **Hospital Affiliation**

Select "Add" or "Edit" to enter information for a hospital affiliation. The Hospital Affiliation section (see Figure 32) asks for detailed information regarding your dentists' hospital affiliations, including the hospital address, phone number, start and end dates, and department director information.

#### Tips:

- Throughout the screens, required fields that dentists must complete prior to their attestation are indicated with a red asterisk (\*). To export data, all required fields do not need to be completed by a practice manager, but they will be required before the dentist can attest.
- 2. Use "Go to previous section" or "Save & Continue" to page forward or backward within sections.
- It is important to click on the "Save" or "Save & Continue" button to save your information. If you close the browser without clicking "Save" or "Save & Continue", you will lose your information.
- 4. Questions presented to you may vary based on the dentist's primary practice state.

| FIGURE 32             |                                      | 0 |
|-----------------------|--------------------------------------|---|
| Primary Hospita       | al                                   |   |
| State *               | Hospital Name 🔹 📄 Other (Not Listed) |   |
| ст                    | Connecticut Children's Med Ctr       |   |
| Street 1 *            |                                      |   |
| 282 Washington Street |                                      |   |
| Street 2              |                                      |   |
|                       |                                      |   |
| City 🛊                | Zip Code \star                       |   |
| Hartford              | 06106                                |   |
| Phone Number          | Fax Number                           |   |
| 860-545-9000          |                                      |   |
| Start Date            | End Date                             |   |
| 7/27/2014             | Select date                          |   |
|                       |                                      |   |
| Department            |                                      |   |
| Pediatrics            |                                      |   |

#### **Professional Liability Insurance**

The Professional Liability Insurance section (see Figure 33) asks for detailed information regarding your dentists' professional liability insurance. Select "Add" or "Edit" to enter information for your dentists' professional liability insurance.

#### Tips:

- 1. Required fields that dentists must complete prior to their attestation are indicated with a red asterisk (\*). To export data, all required fields do not need to be completed by a practice manager, but they will be required before the dentist can attest.
- 2. Questions presented to you may vary based on the dentist's primary practice state.

| FIGUR | <u>E 33</u>                         |           |         |            |                    |
|-------|-------------------------------------|-----------|---------|------------|--------------------|
|       | PROFESSIONAL LIABILITY              | INSURANCE |         |            |                    |
|       | Self Insured *                      |           |         |            |                    |
|       | Ves                                 |           |         |            |                    |
|       | <ul><li>No</li></ul>                |           |         |            |                    |
|       | Carrier/Self Insured Name *         |           |         |            | Other (Not Listed) |
|       | The Hospital of Central Connecticut |           |         |            | •                  |
|       | Address                             |           |         |            |                    |
|       | Country                             |           | State 🛊 |            |                    |
|       | (Please Select)                     | \$        | СТ      |            | <b>\$</b>          |
|       | Street 1 *                          |           |         |            |                    |
|       | 100 Grand Street                    |           |         |            |                    |
|       | Street 2                            |           |         |            |                    |
|       |                                     |           |         |            |                    |
|       | City *                              | Province  |         | ZIP Code 🛊 |                    |
|       | New Britain                         |           |         | 06050      |                    |
|       |                                     |           |         |            |                    |

The questions asked in this section include the following:

- Self-insured
  - Self-insured dentists are protected from professional liability claims by a program of self-insurance where expense payments and those to satisfy professional liability claims are made from a self-insurance trust fund. In other words, selfinsured dentists are not transferring financial risk for professional liability claims, and expenses to defend those claims, to an insurance carrier.
- Insurance name
  - If your dentist does not carry professional liability insurance, select 'Not Insured' in the 'Carrier/Self Insured Name'. The remaining fields do not need to be completed. In addition, the dentist will not be required to submit a professional liability insurance face sheet. However, the dentist may need to submit a letter of credit to the health plan in lieu of the required professional liability insurance face sheet. If you have questions regarding your state's regulations, please refer to your affiliated health plan for clarification.
  - If your dentist also has coverage under a Patient Compensation Fund, you still must complete all the questions in the 'Current Professional Liability Carrier' section as they relate to the dentist's primary malpractice carrier.
- Address
- Phone number
- Original effective date
- Current effective date
- Current expiration date
- Policy number
- Type of coverage
  - Note: Individual coverage is any malpractice liability insurance coverage that is not shared by other dentists, such as a group, IPA or hospital policy.
- Amount of coverage per occurrence
- Amount of coverage per aggregate

#### Chapter 6: Manage Provider List

From the Home Page, click on "Manage List" on the top navigation bar to access and manage the list of dentists associated with your account (see Figure 34).

| FIG | URE 34    |                      |                      |             |             |     |                        |              |              |                                                         |   |
|-----|-----------|----------------------|----------------------|-------------|-------------|-----|------------------------|--------------|--------------|---------------------------------------------------------|---|
| C   | Solution: |                      | OVIE                 | EW          |             |     |                        |              |              | Tonya Smith                                             |   |
|     |           |                      |                      |             | нс          | DME | MANAGE USERS 👻         | MANAGE PRACT |              | MANAGE LIST + EXPORT +                                  |   |
|     |           |                      |                      |             |             |     |                        |              | 1            | Manage Provider List<br>View the Practice provider list | 0 |
|     | EXPORTS   |                      |                      |             | VIEW REPORT |     | MESSAGE CENTER         |              |              | Edit/Delete Provider List                               |   |
|     | Туре      | Provider(s)          | Section(s)           | User        | Date        |     | Provider Import Update | •            |              | Search for a Provider<br>Search for a provider from the |   |
|     |           |                      |                      |             |             |     | Provider Import Update | e            | $\mathbf{X}$ | CAQH ProView database to add to<br>the provider list    |   |
|     | Portal    | Charlene<br>Harrison | Multiple<br>Sections | Tonya Smith | 01/20/2015  |     | Information Export Suc | cessful      |              |                                                         |   |
|     |           |                      |                      |             |             |     |                        |              |              |                                                         |   |

Click on "Manage Provider List" to view the list of dentists associated with your account (see Figure 35).

- For new users, upon initial login, the "Manage Provider List" will not contain any dentists. Once a list is established, the "Manage Provider List" will be populated.
- You can delete dentists from your list by clicking on the selection box next to a dentist and then selecting "Delete".
- You can also download the entire list to an Excel sheet by selecting the "Download to Excel" button.

| So | uth Pediatrics      | Sa                       | ve          |                  |                                                                      |                       |
|----|---------------------|--------------------------|-------------|------------------|----------------------------------------------------------------------|-----------------------|
|    | CAQH<br>Provider ID | Last Name, First<br>Name | NPI         | Provider<br>Type | Address                                                              | Practice<br>State     |
|    | 12267586            | Harrison, Charlene       | 99999999996 | MD               | 1 Home Address line 1,<br>Home Address Line 2,<br>Baltimore, , 21228 | CT*, OR*              |
|    | ← <b>1</b> → H      |                          |             |                  |                                                                      | 1 of 1 pages (1 items |

Click on "Search for a Provider" to search for a dentist from the CAQH ProView database. This navigates to a search page to enter search criteria, including the dentist's name, CAQH Provider ID, NPI, etc. (see Figure 36).

| FIGURE 36              |                                    |                 |                   |               |          |
|------------------------|------------------------------------|-----------------|-------------------|---------------|----------|
|                        | но                                 | ME MANAGE USERS | ▼ MANAGE PRACTICE | MANAGE LIST 👻 | EXPORT 👻 |
| PRACTICE PROVIDER LIST |                                    |                 |                   |               | 0        |
|                        | Enter Search Crit                  | d to List       |                   |               |          |
|                        | Last Name                          | \$              | Smith             |               |          |
|                        | First Name                         | <u></u>         | John<br>PA        |               |          |
|                        | CAQH Provider Type (Please Select) | <u></u>         | PA                |               |          |
|                        | (Please Select)                    | ÷               |                   |               |          |
|                        | (Please Select)                    | \$              |                   |               |          |
|                        |                                    | Q Sea           | rch               |               |          |

The "Search Results" page is displayed after a successful search is completed (Figure 37).

| FIGURE 37                                   |                                            |                    |               |                  |                                            |              |  |
|---------------------------------------------|--------------------------------------------|--------------------|---------------|------------------|--------------------------------------------|--------------|--|
| Solutions PRO                               | VIEW                                       |                    |               |                  | ELP   CONTACT CAQH                         | i   Sign Out |  |
|                                             |                                            | HOME MANAGE USERS  | S 👻 MANAGE PF | ACTICE M/        | ANAGE LIST 👻                               | EXPORT 👻     |  |
| SEARCH FOR PROVIDERS PRACTICE PROVIDER LIST | Search Result                              | ts                 |               |                  |                                            | 0            |  |
|                                             | Select Provider(s) to add to Practice List |                    |               |                  |                                            |              |  |
|                                             | CAQH Provider ID                           | LastName,FirstName | NPI           | Provider<br>Type | Address                                    |              |  |
|                                             | 12744158                                   | Smith, John        |               | PA               |                                            |              |  |
|                                             | 12316817                                   | Smith, John        | 1427095728    | PA               | 121 Grove<br>Street, , Dover,<br>, 03820   |              |  |
|                                             | 12356151                                   | Smith, John        | 1205106036    | PA               | 535 Pinecrest<br>Road, , Macon,<br>, 31204 |              |  |
|                                             |                                            |                    |               | 1                | of 1 pages (3 items)                       |              |  |
|                                             |                                            | Add Provider(s)    |               |                  |                                            |              |  |

Dentist Practice Manager User Guide v1.0

- If the selected search criteria filters do not show any results, the system will inform you.
- You can select dentists from the search results and add them to your dentist list by selecting the check box next to a dentist and then selecting the "Add Provider(s)" button at the bottom of the results page.
- Alternatively, you can utilize the select all checkboxes in the header row to select all dentists at once.

#### Chapter 7: Bulk Upload

This section provides details to users who have been granted access by CAQH to submit a file through the Bulk Upload functionality. The purpose of the Bulk Upload functionality is to assist large practices with the data entry process of the common data profile sections. The Bulk Upload functionality allows large practice groups to upload a data file for all dentists.

#### Creating a Bulk Upload File

The "Bulk Upload Submission Instructions" are located on the "Resources" page, accessible from the drop-down menu on the top right of the "Home" page (see Figure 38). This document provides the file template and file specification requirements for the Bulk Upload file.

The submitted Bulk Upload file may contain new records, changed records or deleted records. CAQH ProView will process each record, identifying any changes based on the "Action Flag".

| FIGURE 38 |             |                        |                 |                                           |
|-----------|-------------|------------------------|-----------------|-------------------------------------------|
|           |             |                        |                 | HELP   CONTACT CAQH   SIGN OUT            |
|           | HOME        | MANAGE USERS 👻         | MANAGE PRACTICE | My Account<br>Resource                    |
|           |             |                        |                 | Change Password                           |
| EXPORTS   | VIEW REPORT | MESSAGE CENTER         |                 | Change Security Questions<br>Activity Log |
|           |             | Provider Import Undate | 2               |                                           |

The Bulk Upload file must be named as listed in the table below.

| File Name                     | Description                    | Frequency | Delimiter |
|-------------------------------|--------------------------------|-----------|-----------|
| ProviderBulkUpload_YYYY_MM_DD | The file name will be required | Ad hoc    | Pipe      |
| _HH_MM.txt                    | when submitted by PM user.     |           | delimited |

#### Uploading a Bulk Upload File

You can submit the Bulk Upload File to an "Incoming" folder in the CAQH ProView secure FTP server or through the Bulk Upload page on the portal. For users with access to the "Bulk Upload" feature, you can access the bulk upload feature on the portal by clicking on "Bulk Upload" from the "Manage List" navigation menu (see Figure 39 below).

| IGURE 39 |                       |                      |                     |             |                                               |                                                                                            |
|----------|-----------------------|----------------------|---------------------|-------------|-----------------------------------------------|--------------------------------------------------------------------------------------------|
| Solution | S P R                 | OVIE                 | - W.,               |             |                                               | HELP   CONTACT CAQH   SIGN OUT                                                             |
|          |                       |                      |                     | ном         | E MANAGE USERS - MANAGE PRACTICE              | MANAGE LIST - EXPORT -                                                                     |
| EXPORTS  |                       |                      |                     | VIEW REPORT | MESSAGE CENTER                                | Manage Provider List<br>View the Practice provider list<br>Edit/Delete Provider List       |
| Туре     | Provider(s)           | Section(s)           | User                | Date        | Provider Import Update                        | Search for a Provider<br>Search for a provider from the<br>CAQH ProView database to add to |
| Portal   | Mike Smith            | Multiple<br>Sections | basic user          | 01/24/2015  | Provider Import Update Provider Import Update | the provider list Bulk Upload                                                              |
| Portal   | Leonard<br>Plotkin    | Multiple<br>Sections | Virginia<br>Poirier | 12/22/2014  | Provider Import Update                        | Upload provider data file                                                                  |
| Portal   | Judith Tapper         | Multiple<br>Sections | basic user          | 12/16/2014  | Provider Import Update                        |                                                                                            |
| Portal   | Multiple<br>Providers | Multiple<br>Sections | Virginia<br>Poirier | 12/11/2014  | ACTIVITY LOG                                  |                                                                                            |
| Portal   | Madison<br>Macey      | Multiple<br>Sections | basic user          | 12/11/2014  | User logged in: Virginia Poirier              |                                                                                            |
|          |                       |                      |                     |             | User logged in: Virginia Poirier              |                                                                                            |

Click on "Browse" to select the file you would like to upload (see Figure 40). If desired, you can add a text description of your file. Select "Submit" to submit the file for processing. When a Bulk Upload file is submitted that does not meet basic validations, the system creates a bulk upload exceptions report. This report will include any dentist data that could not be processed because the file format did not meet the required file specifications.

If the file submitted does not have the correct headers per the specifications, the file will fail and an email will be sent. An exception report will not be generated.

| FIGURE 40                                |                     |                  |                 |               |                      |
|------------------------------------------|---------------------|------------------|-----------------|---------------|----------------------|
|                                          | HOME                | MANAGE USERS 👻   | MANAGE PRACTICE | MANAGE LIST 👻 | EXPORT -             |
|                                          |                     |                  |                 |               |                      |
| Bulk Upload                              |                     |                  |                 |               | Ø                    |
| Upload your Bulk provider data file      |                     |                  |                 |               |                      |
| Browse to select a file for upload       |                     |                  | Brows           | e             |                      |
| Add Description here                     |                     |                  |                 |               |                      |
|                                          |                     |                  |                 | 1.            |                      |
|                                          | SUBMIT              |                  |                 |               |                      |
| Bulk Upload Exceptions                   |                     |                  |                 |               |                      |
| File Name                                | Processed Date      | Submission Da    | ite             | Status        |                      |
| BulkUploadException_2014_10_30_12_31.txt | 12/08/2014 03:38 PM | 12/08/2014 03:28 | 8 PM            | Downloaded    |                      |
|                                          |                     |                  |                 | 1             | of 1 pages (1 items) |

You can submit multiple Bulk Upload files; however, the files will be processed in the order in which they were received.

Once the file is processed, the data will automically be exported to the individual dentist data profiles. The dentist will be able review the data and choose to import the data if desired. The dentist will still need to log into ada.org/godigital to complete any remaining outstanding required fields and complete the attestation process.

#### Chapter 8: Export

"Export" enables Practice Managers to send the data they have entered to their dentists so that they may import it into their individual profiles. From the Home Page, click "Export" on the top navigation bar to begin the process of exporting your data to dentist accounts (see Figure 41).

| FIGURE 41             |      |                |                 |                            |
|-----------------------|------|----------------|-----------------|----------------------------|
| CAOH PROVIEW.         |      |                |                 | HELP CONTACT CAQH SIGN OUT |
| Solutions UAT.018 (1) |      |                |                 | Tonya Smith                |
|                       | HOME | MANAGE USERS 👻 | MANAGE PRACTICE | MANAGE LIST + EXPORT +     |
|                       |      |                |                 |                            |

## Select Provider(s) to Export

The initial step in the Export process is to select the dentist(s) from your Provider List (see Figure 42). You have the ability to select a dentist or a group of dentists from the Provider List created in the Manage Provider List section. As the Provider List may be lengthy, you can use the search feature to narrow the results.

| FIGURE 42            |      |                     |                                                                              |                     |                     |                                               |                   |       |
|----------------------|------|---------------------|------------------------------------------------------------------------------|---------------------|---------------------|-----------------------------------------------|-------------------|-------|
| Solutions PROV       | ΊΕ\  | M.                  |                                                                              |                     |                     | HELP                                          | CONTACT CAQH      |       |
|                      |      |                     | HOME MANA                                                                    | GE USERS 👻          | MANAGE PRACTI       | CE MANAGE                                     | LIST 🔻 EXP        | ORT 👻 |
| Save & Continue      |      |                     |                                                                              |                     |                     |                                               |                   | 0     |
| SELECT PROVIDER(S)   |      |                     |                                                                              |                     |                     |                                               |                   |       |
| APPLICATION SECTIONS | Se   | lect Provid         | ler or Prov                                                                  | iders for           | Export              |                                               |                   |       |
|                      | Sea  | rch Practice Prov   | ster Practice list of provi<br>i <b>der List</b><br>:e Select)<br>:e Select) | ders below or use s | earch to filter the |                                               | arch              |       |
|                      | Prac | ctice Provider List |                                                                              |                     |                     |                                               |                   |       |
|                      |      | CAQH Provider ID    | Last Name, First<br>Name                                                     | NPI                 | Provider<br>Type    | Address                                       | Practice<br>State |       |
|                      |      | 12356151            | Smith, John                                                                  | 1205106036          | PA                  | 535 Pinecrest<br>Road, ,<br>Macon, ,<br>31204 | GA*               |       |
|                      |      | <b>1</b> → H        |                                                                              |                     |                     | 1 of 1                                        | 1 pages (1 items) |       |
|                      |      |                     | vider information for a                                                      | Add to Export       |                     |                                               |                   |       |

You can search for a dentist by the following:

- CAQH Provider ID
- CAQH Provider Type
- NPI
- TIN
- First Name
- Last Name

Select from the drop down list and enter additional search criteria in the text box then select "Search". You can also "Add" or "Clear Search" criteria using the relevant buttons.

To export the dentist information for a different state, select the "Yes" radio button, and then select the desired state from the drop down menu (see Figure 43). If a dentist has multiple practice states, you will have to export the data individually by each state.

| FIGURE 43 |                                                                      |               |
|-----------|----------------------------------------------------------------------|---------------|
|           | Would you like to export provider information for a different state. |               |
|           | <ul> <li>Yes</li> <li>No</li> </ul>                                  |               |
|           | Please select the new practice state?                                |               |
|           | (Please Select)                                                      | \$            |
|           |                                                                      | Add to Export |

Once you have selected the dentist(s) to export data to, select "Add to Export".

### **Select Sections for Export**

The second step to the export process is to select the sections for export.

#### Single Dentist Export

When exporting to a single dentist, additional data profile sections are available to you to export. If a single dentist with a single practice state is selected for export, the system will automatically load the applicable state's application form for data entry. If you indicated only one dentist for export, the following screen will display (see Figure 44 below).

| FIGURE 44<br>Solutions<br>UAT.014 (1)                   | HELP   CONTACT CAQH  <br>OVIEW™                                                                                                    | SIGN OUT |
|---------------------------------------------------------|----------------------------------------------------------------------------------------------------|----------|
|                                                         | HOME MANAGE USERS - MANAGE PRACTICE MANAGE LIST - EXPO                                                                                                    | ORT 🔻    |
| Prev Section     Save & Continue     SELECT PROVIDER(S) |                                                                                                    | 6        |
| APPLICATION SECTIONS                                    | Select Provider Application Sections for Export                                                                                                    |          |
|                                                         | Which Provider Application sections would you like to export?         Image: Professional Information         Image: Professional IDs         Image: Professional Training         Image: Professional Training <td></td> |          |
|                                                         | Use Saved Sections from Practice?<br>Would you like to use any saved sections from your Practice? (i.e.: Credentialing Contact, Practice Location, Hospital<br>Affiliations, or Professional Liability Insurance sections)<br>• Yes<br>• No<br>Much List contains the provider profile information you will be exporting?<br>New York Provider List                                                                                                    |          |

Select the sections for export by selecting the checkbox that corresponds to each section. Below are the nine application sections you can choose to export to a single dentist:

- 1. Personal Information
- 2. Professional IDs
- 3. Education
- 4. Professional Training
- 5. Specialties
- 6. Credentialing Contact
- 7. Practice Location

- 8. Hospital Affiliations
- 9. Professional Liability Insurance (PLI)

You must also indicate if you would like to export saved sections from the Manage Practice section of the Practice Manager Module. This includes the following common data profile sections:

- Credentialing Contact
- Professional Liability Insurance (PLI)
- Practice Location
- Hospital Affiliation information

If you select "No", the above four sections (if you selected all four) will be presented to you for data entry once you select "Continue".

If you select "Yes", then you must select the Practice List that contains the dentist profile information you will be exporting.

### Select "Continue".

### Multiple Dentists Export

If you indicated multiple dentists for export, the following screen will display (see Figure 45 below). When exporting to multiple dentists, you will only be able to select from the four common data profile sections for export (Credentialing Contact, Practice Location, Hospital Affiliations, and Professional Liability Insurance). The checkboxes for the sections available for single dentist exports will not be active. Select the sections for export by selecting the checkbox that corresponds to each section.

| FIGURE 45                        |                                                                                                    |   |
|----------------------------------|----------------------------------------------------------------------------------------------------|---|
| Prev Section     Save & Continue |                                                                                                    | Ø |
| SELECT PROVIDER(S)               |                                                                                                    |   |
| APPLICATION SECTIONS             | Select Provider Application Sections for Export                                                                                                    |   |
|                                  | Which Provider Application sections would you like to export? Personal Information                                                                                                    |   |
|                                  | Professional IDs<br>Education<br>Professional Training<br>Speciality                                                                                                    |   |
|                                  | Credentialing Contact  Practice Location Hospital Affiliation PLI                                                                                                    |   |
|                                  | Use Saved Sections from Practice?                                                                                                    |   |
|                                  | Would you like to use any saved sections from your Practice? (i.e.: Credentialing Contact, Practice Location, Hospital Affiliations, or Professional Liability Insurance sections) <ul> <li>Yes</li> <li>No</li> </ul> |   |
|                                  | Continue                                                                                                    |   |

You must also indicate if you would like to export saved sections from the Manage Practice section of the Practice Manager Module.

If you select "No", the above four sections (if you selected all four) will be presented to you for data entry once you select "Continue".

If you select "Yes", then you must select the Practice List that contains the dentist profile information you will be exporting.

Select "Continue".

### **Using Saved Sections**

If you choose to use saved common data, the selected common sections will be populated using the saved common sections stored in Manage Practice (see Figure 46 below). On the page below, you must drag and drop the common dentist information by section over to export. You can drag and drop as many sections as displayed and also have the option to "Undo" your selection. Once finished, select "Complete Import & Save".

| URE 46                                                               |                                                                                           |                           |                        |
|----------------------------------------------------------------------|-------------------------------------------------------------------------------------------|---------------------------|------------------------|
|                                                                      |                                                                                           | HELP   CONTACT CAQH       | i   sign out<br>iger 🔅 |
| НОМЕ                                                                 | MANAGE USERS 👻 MANAGE F                                                                   | PRACTICE MANAGE LIST 👻 I  | EXPORT 👻               |
|                                                                      |                                                                                           |                           | 0                      |
| SELECT INFORMATION FOR EXPORT                                        | co                                                                                        | OMPLETE IMPORT & SAVE CA  | NCEL                   |
| To: Export Data File                                                 | From: List - New York Pro                                                                 | vider List (NY)           |                        |
| Drop entries below to add or overwrite                               | « Drag entries to the left to add to                                                      |                           |                        |
| Samantha Mills<br>14 Maple Drive,<br>,<br>Queens, NY - 10012         | Affirmative Ins Co<br>175 Mansfield Ave,<br>,<br>Shelby, OH - 44875                       | Professional<br>Liability | 0                      |
| Summit Medical Group<br>134 Summit Road,<br>,<br>Yonkers, NY - 10013 | Brooklyn Hospital Center<br>121 DeKalb Avenue,<br>,<br>Brooklyn, NY - 11201<br>7182508005 | Hospital                  | 0                      |

### Review Export Information

During this export stage, you have the ability to input and/or review information within the sections you selected for export.

**Note:** If you selected a single dentist to export and selected to export any of the sections applicable only to the single dentist export, i.e. Personal Information, Professional IDs, Education, Professional Training, or Specialty, these sections will be presented to you at this time to complete. Because this data is only applicable to an individual dentist, **the data you enter into these sections will not be saved for future use in your Practice Manager account.** 

#### Tips:

- Throughout the screens, required fields that dentists must complete prior to their attestation are indicated with a red asterisk (\*). To export data, all required fields do not need to be completed by a practice manager, but they will be required before the dentist can attest.
- 2. Use "Go to previous section" or "Save & Continue" to page forward or backward within sections.
- 3. It is important to click on the "Save" or "Save & Continue" button to save your information. If you close the browser without clicking "Save" or "Save & Continue", you will lose your information.
- 4. Questions presented to you may vary based on the dentist's primary practice state.

### Export Summary Page

This page shows you which dentists were selected, as shown below, in addition to the sections you previously chose to save (See Figure 47). Once you have verified the following information, select "Export".

- After the data is exported, you will *not* be able to see any changes to the data that the dentist may make.
- You are able to see a record of the export in the "Activity Log" and the "Export History Log" on the Home page.
- NOTE: During future exports, the only dentist profile information that is saved in the Practice Manager Module is information that is stored in the four common sections (Credentialing Contact, Practice Location, Hospital Affiliation, and Professional Liability Insurance).

| FIGURE 47                           |                                                                                                    |  |
|-------------------------------------|----------------------------------------------------------------------------------------------------|--|
|                                     | ROVIEW <sub>IN</sub>                                                                                                    |  |
|                                     | HOME MANAGE USERS - MANAGE PRACTICE MANAGE LIST - EXPORT -                                                                                                    |  |
| Prev Section                        |                                                                                                    |  |
| SELECT PROVIDER(S)                  |                                                                                                    |  |
| APPLICATION SECTIONS                | Export Summary Page                                                                                                    |  |
| PERSONAL INFORMATION                |                                                                                                    |  |
| PROFESSIONAL IDS                    | Before you export data to the provider/s you've selected please review the information below.                                                                                                    |  |
| EDUCATION                           | Provider(s) Selected for Export                                                                                                    |  |
| PROFESSIONAL TRAINING               | Sarah Brovman                                                                                                    |  |
| SPECIALITIES                        |                                                                                                    |  |
| CREDENTIALING CONTACT               | Save Your Changes                                                                                                    |  |
| PRACTICE LOCATIONS                  | You have selected the following sections for export. Would you like to save any changes you made to the Credentialing<br>Contact, Practice Location, Hospital Affiliations, or Profressional Liability Insurance? If so, please mark those sections below  |  |
| HOSPITAL AFFILIATIONS               | before exporting. Updates will be saved to the sections in your Manage Practice page.                                                                                                    |  |
| PROFESSIONAL LIABILITY<br>INSURANCE | ✓ Credentialing Contact                                                                                                    |  |
| EXPORT SUMMARY PAGE                 | Click Export to make the information you have just entered available to providers on your list. Providers will not have<br>visibility to this information until this step is completed. Once exported, the providers you selected can enter the ProView at |  |
|                                     | https://upd.caqh.org/oas and may import into their own profile information for submission to CAQH.                                                                                                    |  |
|                                     | Export                                                                                                    |  |

## Export Confirmation

The "Export Successful" screen is displayed only if the export of information is successful and available to the selected dentists as shown below (see Figure 48). Selecting "OK" will bring you back to the Home page.

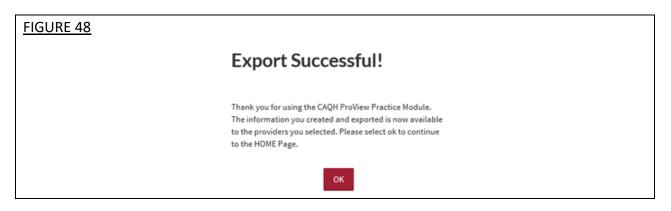

#### Final Steps

While this completes the steps required for the Practice Manager module, it is important to note that each dentists must log into their profile, complete the remaining fields and attest to the accuracy of their data.

# APPENDIX

## Provider Status

Provider statuses are defined below and are system populated or manually changed by the CAQH ProView Support Center based on the status of the dentist's data profile:

| Status                          | Definition                                                                                                    |
|---------------------------------|----------------------------------------------------------------------------------------------------|
| New Provider                    | Dentist has been entered into system but has not been sent a registration kit.                                                                             |
| Initial Outreach                | Dentist has been sent outreach but has not yet registered.                                                                                                 |
| Return Mail                     | Registration kit mailing is returned from USPS due to poor mailing address, dentist no longer at the address, etc.                                         |
| Undeliverable                   | Unable to outreach to dentist due to lack of valid information. For example, invalid email address.                                                        |
| Alternate Outreach              | Dentist has been messaged at a secondary location after attempts are made to primary office location.                                                      |
| First Provider Contact          | Dentist has called or logged into CAQH ProView.                                                                                                    |
| Application Problem             | Problem letter (email) outstanding. Also may be referenced as<br>"Profile Problem".                                                                        |
| Application Data<br>Submitted   | Dentist has progressed through CAQH ProView and "attested". Still waiting for supporting documents. Also may be referenced as<br>"Profile Data Submitted". |
| Initial Application<br>Complete | Information has been attested to and supporting documents received. Also may be referenced as "Initial Profile Submitted".                                 |
| Re-Attestation                  | After the dentist has reached initial application complete, and the dentist is keeping information current and "attesting".                                |
| Expired Attestation             | After attestation is greater than 120 days old.                                                                                                    |
| Opt out                         | Dentist has asked to be removed from the CAQH database.                                                                                                    |
| Provider Retired                | Support Center is contacted that dentist has retired from practice.                                                                                        |
| Provider Deceased               | Support Center is notified that dentist is deceased.                                                                                                    |

# CAQH Practice Manager Support Center Desk Information

# CAQH Practice Manager Support Center: Phone: 888-599-1771

# Help Desk Hours:

Monday – Thursday: 7 AM – 9 PM (EST) Friday: 7 AM – 7 PM (EST)

# **Revision Log**

| Version     | <u>Updates</u> |
|-------------|----------------|
| Version 1.0 | Original       |